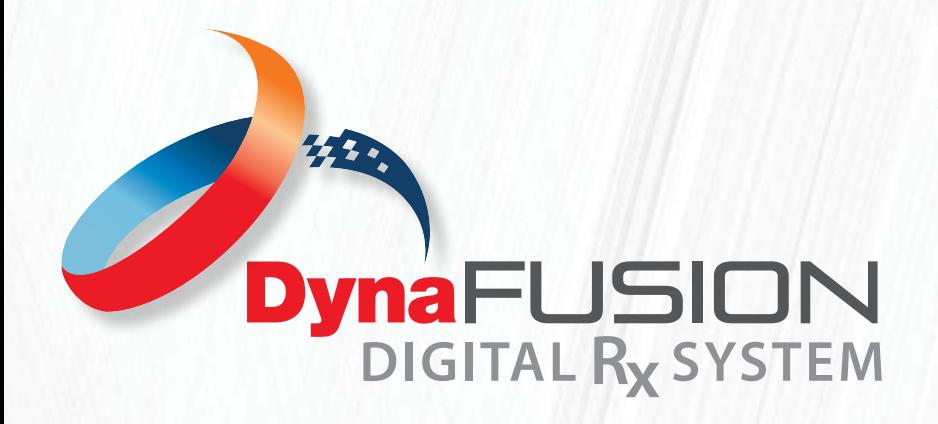

**PAGE 1 OF 2**

DynaFusion is designed to adapt to your internal workflow while making submitting a case to DynaFlex® faster, smoother and easier for you and your staff. That being said, we have built in several ways for you to send us your digital scans or physical models using DynaFusion.

# **Model Submission Method Selection:**

On each RX you will see a drop-down menu for model submission. This is where you will let DynaFlex know how you are sending us your models. Whether that be digital scans or physical models through the mail. The model submission list includes all major scanners, as well as upload to DynaFusion and mail in models.

### **Option 1: Submitting a case directly from your scanner.**

Follow this option if you normally select DynaFlex® from your scanners drop-down menu.

- 1. Take your scan as normal
- 2. Select DynaFlex from your scanner's drop-down menu
- 3. Add the word DynaFusion to your scanner notes or comment section

From here our Digital Printing team will be able to access the scans from your scanner directly. No further action is needed if you have chosen a scanner from the list on the drop-down menu. You may still upload files to Dynafusion if you have PDFs, images or other files besides scans you would like to submit with your case. See "Attaching Files To DynaFusion Below for further instructions".

#### **Option 2: Submitting a case using .STL files saved to or accessible from your computer/desktop.**

- 1. Take your scans as normal
- 2. Save or process your scan as normal
- 3. Choose "Upload to DynaFusion" in the model submission method on the DynaFlex RX form when submitting your case.
- 4. You will then attach the scans directly to the case at the end of the DynaFusion RX form.

## **Attaching Files To DynaFusion:**

- 1. Select "I Agree To Terms Of Use" to enable the "Next: Attach Files" button.
- 2. Click the Orange "Add Files" Button.
- 3. A dialogue box will pop up allowing you to find and select the needed files for the case on your computer. Once you have selected the files, click next and the files will attach to the DynaFusion RX form.

## **Naming The File Types For Upload:**

1. Once you have selected on the files you wish to attach to the RX form you will need to select the file type for each file. Here you will indicate what you are sending DynaFlex (upper/lower scans, bite, etc.) You may also upload pictures or PDF's relevant to the case. Note: Your scanner usually will name the file with an "U" or "L" to help you determine if the scan is the upper or the

**NEED FURTHER** 

lower. Label all non-STL files (PDFs, JPGs, etc.) with "Other".

- 2. Once the file type is selected you will click upload.
- 3. Verify that your scans are uploaded and you are ready to submit your case.

See Page 2 For Sending In Physical Models

Email: **info@dynaflex.com**

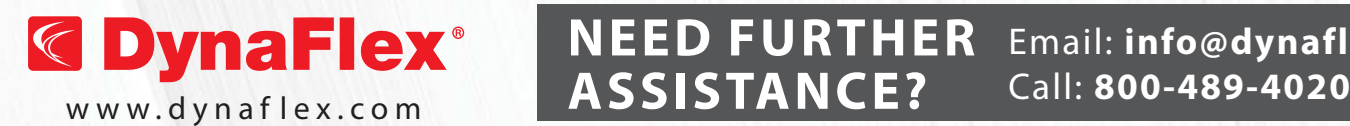

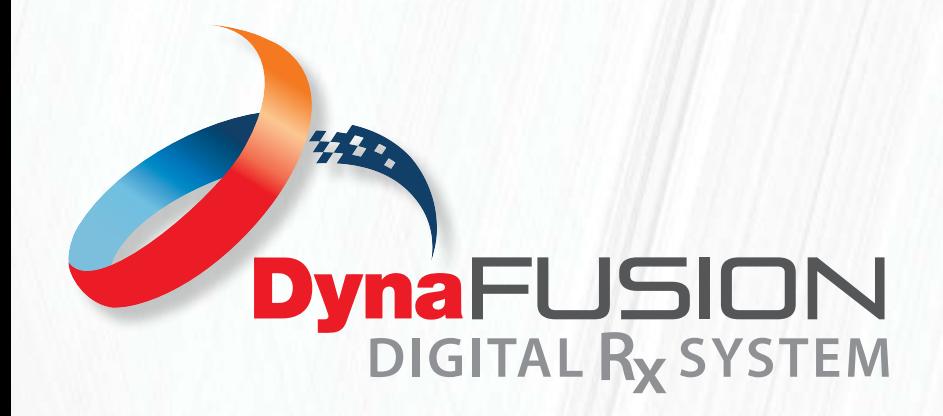

**PAGE 2 OF 2**

**Option 3: Sending Physical Models**

- 1. Select Mail-in models from the Model submission drop-down menu.
- 2. Mail in your models as normal making sure to wrap models/impressions as necessary to prevent damage during mail transfer.
- **3. Important:** Include a copy of the Work Order PDF. When we receive your Physical Models, we will be able to match them with the DynaFusion Rx you submitted through DynaFusion.

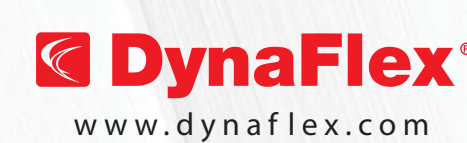

Email: **info@dynaflex.com** WWW.dynaflex.com ASSISTANCE? Call: 800-489-4020 **NEED FURTHER** 

**NOTE: While we do accept physcial models, we highly recommend submitting digital scans. They are our preferred submission method as it allows for a more accurate fit as well as a quicker turn around time.**